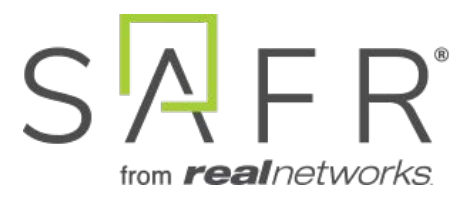

# SAFR® Inside

Documentation Version = 3.017

Publish Date  $=$  April 11, 2021

Copyright © 2021 RealNetworks, Inc. All rights reserved.

SAFR® is a trademark of RealNetworks, Inc. Patents pending.

This software and related documentation are provided under a license agreement containing restrictions on use and disclosure and are protected by intellectual property laws. Except as expressly permitted in your license agreement or allowed by law, you may not use, copy, reproduce, translate, broadcast, modify, license, transmit, distribute, exhibit, perform, publish, or display any part, in any form, or by any means. Reverse engineering, disassembly, or decompilation of this software, unless required by law for interoperability, is prohibited.

The information contained herein is subject to change without notice and is not warranted to be error-free. If you find any errors, please report them to us in writing.

## **Contents**

<span id="page-2-0"></span>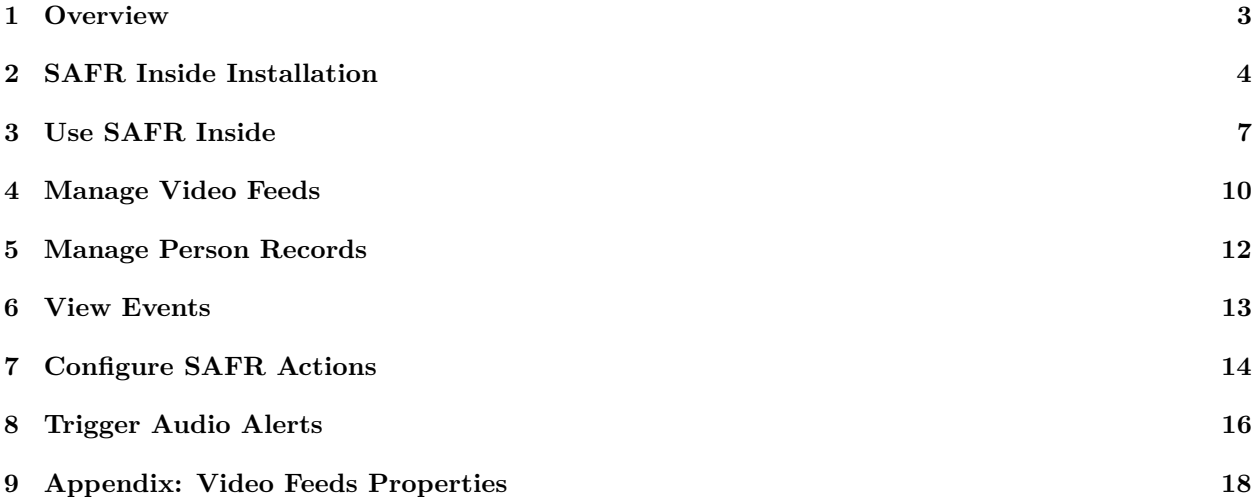

## **1 Overview**

SAFR is an exceptionally accurate AI-powered facial recognition system that provides a high level of visibility and situational awareness for security professionals. You can easily integrate access control peripherals such as cameras, door locks, or alert systems in order to manage access to a location based on people's identities. SAFR runs on a variety of operating systems, including Windows, macOS, Linux, iOS, and Android.

SAFR Inside is an embedded version of SAFR's Video Recognition Gateway (VIRGO) service which performs video analysis and face detection directly inside supported cameras. Simply connect a supported camera (AXIS Q1615 Mk III or AXIS P3255-LVE) that has SAFR Inside installed to a SAFR Server (whether deployed on-premise or to the cloud) to perform real-time face recognition. SAFR Inside gives you the ability to leverage powerful computer vision features with dramatic reductions in Total Cost of Ownership (TCO) compared to traditional deployments. By performing key pieces of the image processing (namely face detection and image cropping) directly on the AXIS camera, bandwidth use and other associated costs are dramatically reduced, thus allowing you to deploy facial recognition with less powerful and/or fewer servers.

Specifically, SAFR Inside's video feeds are able to do the following:

- Detect faces
- Detect when people are wearing masks
- Identify a person's age
- Identify a person's gender
- Identify a person's sentiment (i.e. happy or unhappy)
- Learn and recognize faces whether or not they're wearing a mask
- <span id="page-3-0"></span>• Learn and recognize faces that are partially occluded by sunglasses, ballcap, scarves, etc.

## **2 SAFR Inside Installation**

To install SAFR Inside, do the following:

1. Download the SAFR Inside eap file from the [SAFR Download Portal.](https://safr.real.com/products)

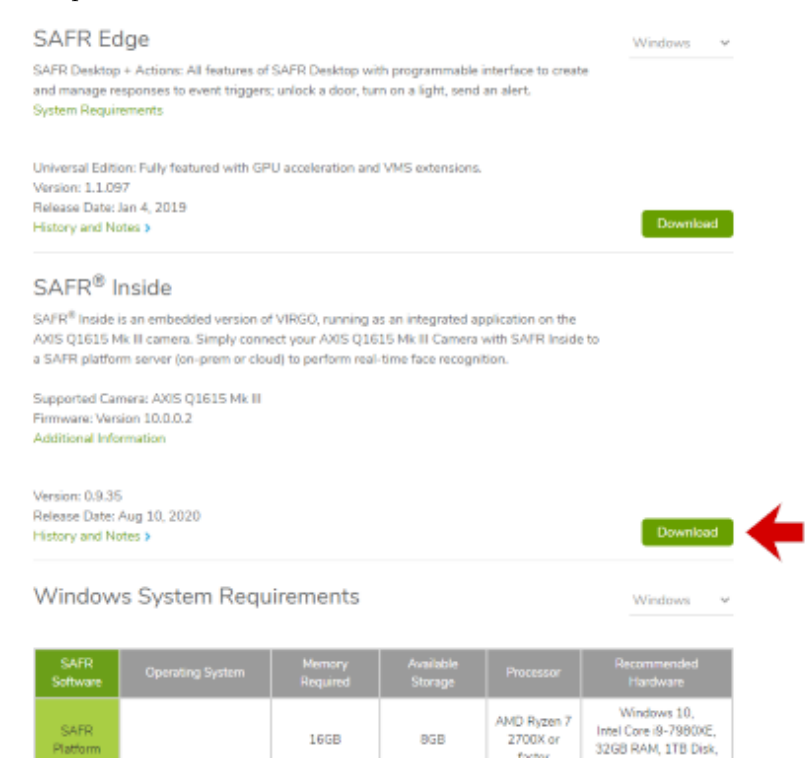

- 2. Log in to your Axis camera by going to its URL and entering your Axis camera credentials.
- 3. Click on Settings in the bottom right corner.
- 4. Select the Apps tab.
- 5. Click on the + icon.

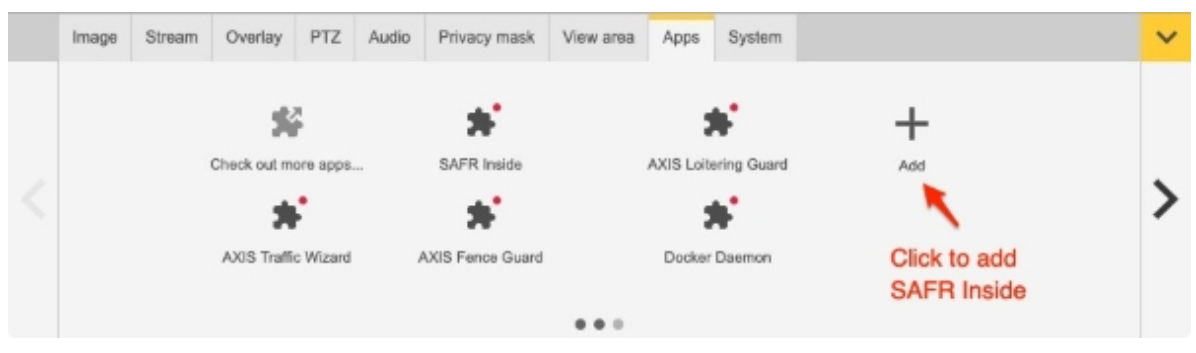

6. In the dialogue, browse to the eap file that you downloaded in step 1, and select Install.

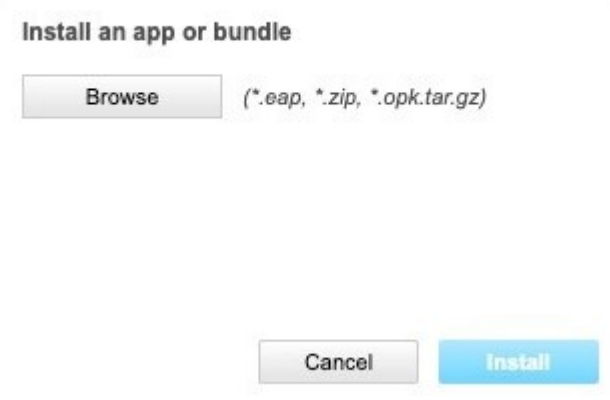

SAFR Inside is now installed on your Axis camera.

#### **2.1 Check Installation**

To verify that your SAFR Inside installation is working, do the following:

- 1. Open either the [Video Feeds Window](https://docs.real.com/guides/safrsecurity/Video_Feeds_Window.html) of the Desktop client or the [Video Feeds Page](https://docs.real.com/guides/safrsecurity/Video_Feeds_Page.html) of the Web Console.
- 2. Look for an entry for your camera. It's name will probably contain the word "Axis" in its name.
- 3. Ensure that there is an active feed associated with your camera's entry. Its status should be *OK*, as shown below.

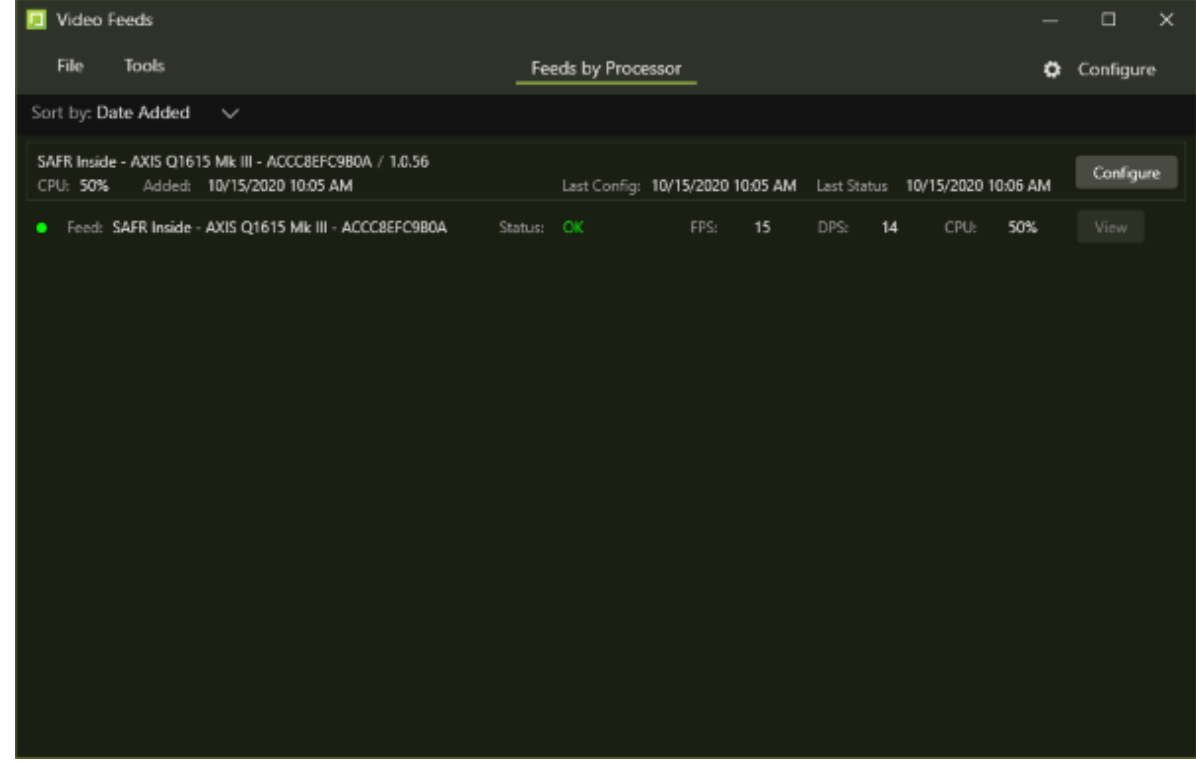

#### **2.2 Uninstall**

To uninstall SAFR Inside from the Axis camera, do the following:

- 1. Go to **Settings -> Apps** on the Axis camera command console.
- 2. Double click on **SAFR Inside**.

3. Click on the garbage can icon to uninstall SAFR Inside.

## **SAFR Inside**

<span id="page-6-0"></span>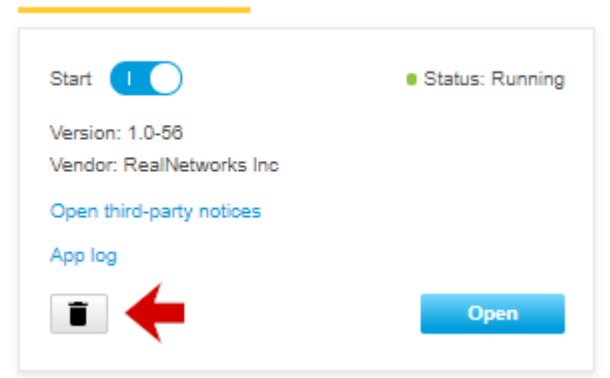

## **3 Use SAFR Inside**

To start using SAFR Inside, do the following:

- 1. Navigate to the Axis Apps tab and click on SAFR Inside.
- 2. Click on Open in the dialogue.
- 3. Click on the gear icon under Profile properties.
- 4. Enter your SAFR account credentials.

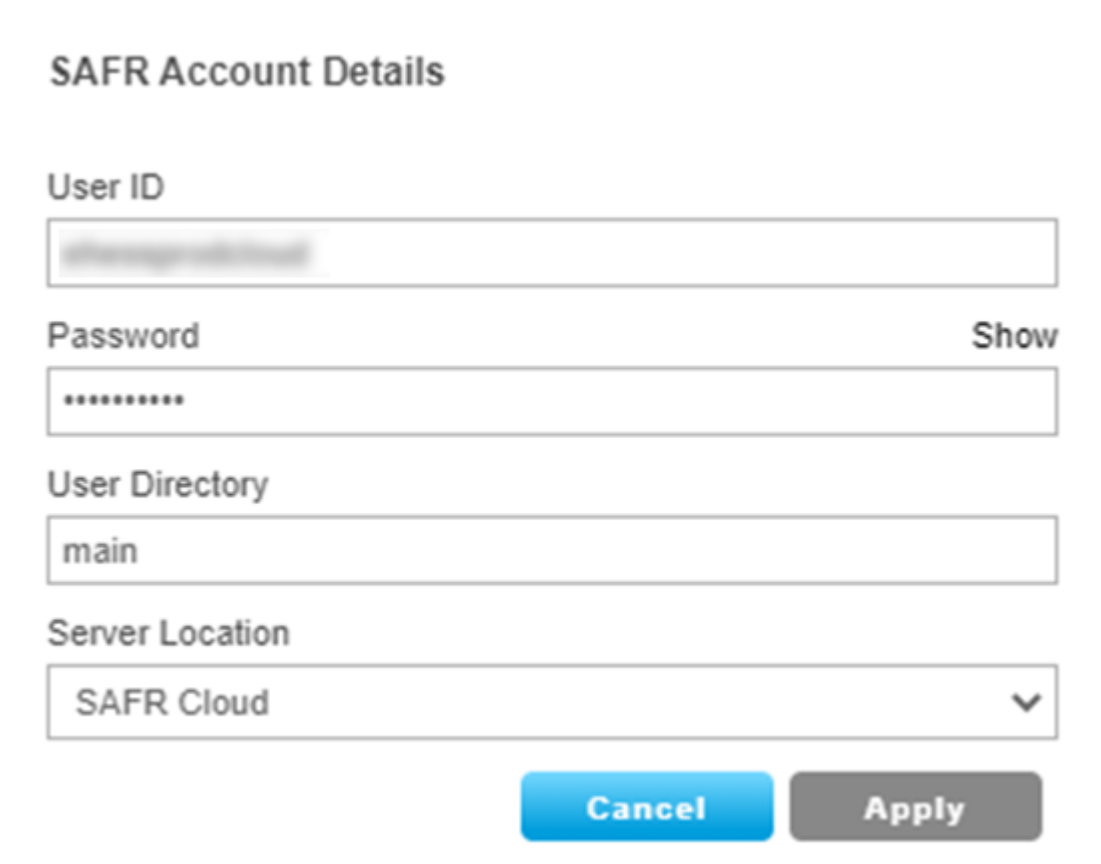

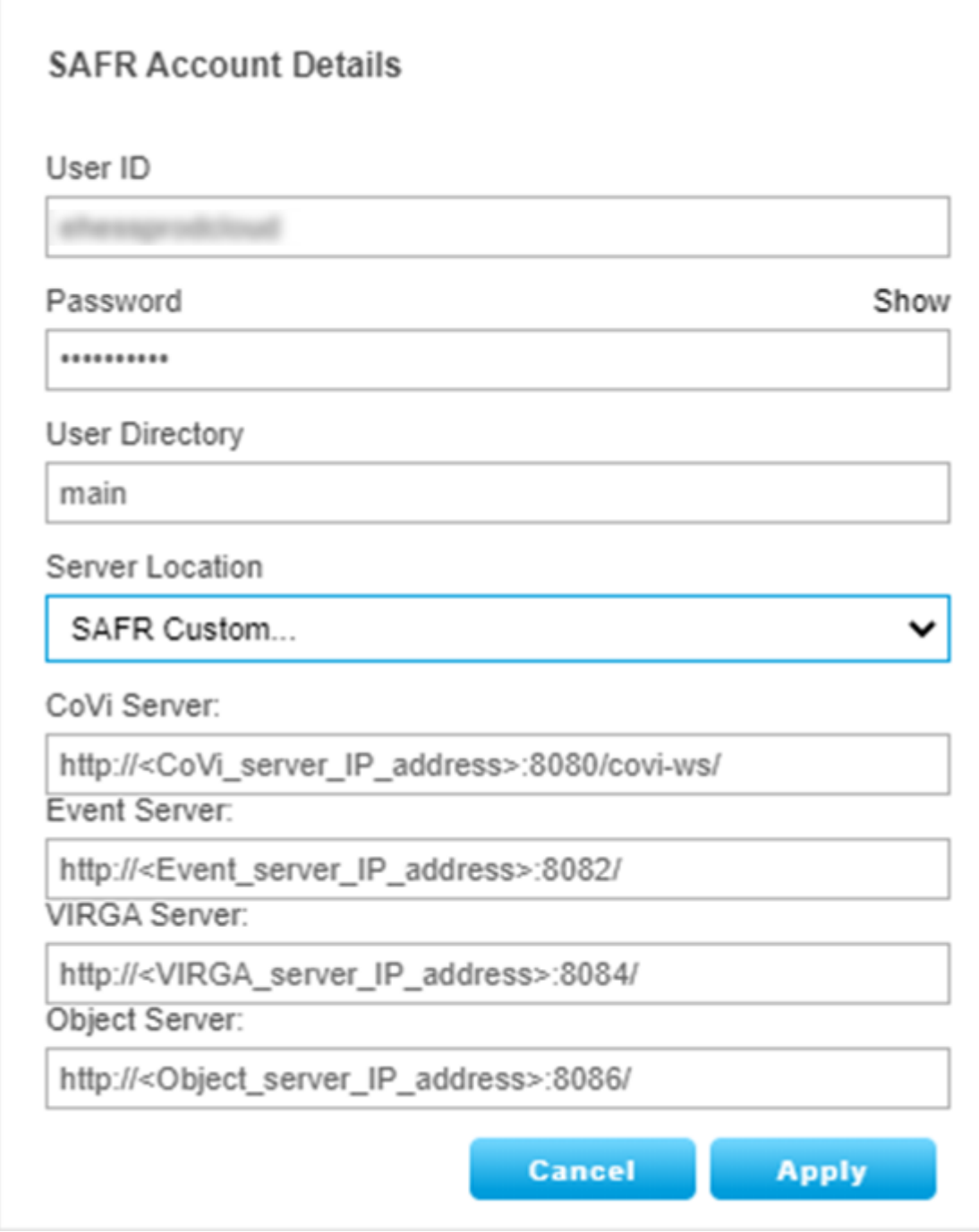

#### **3.1 Overlays**

Overlays in SAFR Inside are different than overlays in the Desktop client; in SAFR Inside overlays are intended to be used for setup confirmation and troubleshooting. Overlays shouldn't be on during normal operations because they use the Axis camera's limited CPU processing power, which consequently restricts the maximum number of frames SAFR Inside can process.

- **Display Overlay Information**: Displays the SAFR Inside name, a bounding box for detected faces, and a text indicator if the person is identified (i.e. recognized).
- **Display Identity Information**: Displays the enrolled person's name.

<span id="page-9-0"></span>Overlays are visible in the SAFR Inside Settings page only, and do not appear in the camera's *Live View* pages or RTSP video streams.

## **4 Manage Video Feeds**

To manage video feeds, open the *Video Feeds Window* within either the [Desktop client](https://docs.real.com/guides/safrsecurity/Video_Feeds_Window.html) or the [Web Console,](https://docs.real.com/guides/safrsecurity/Video_Feeds_Page.html) then click the **Configure** button. You'll see a screen similar to the following: (**Note**: You can often expose additional properties by clicking on the arrow next to entries, as shown by the arrow next to the *SomeFeed* entry below.)

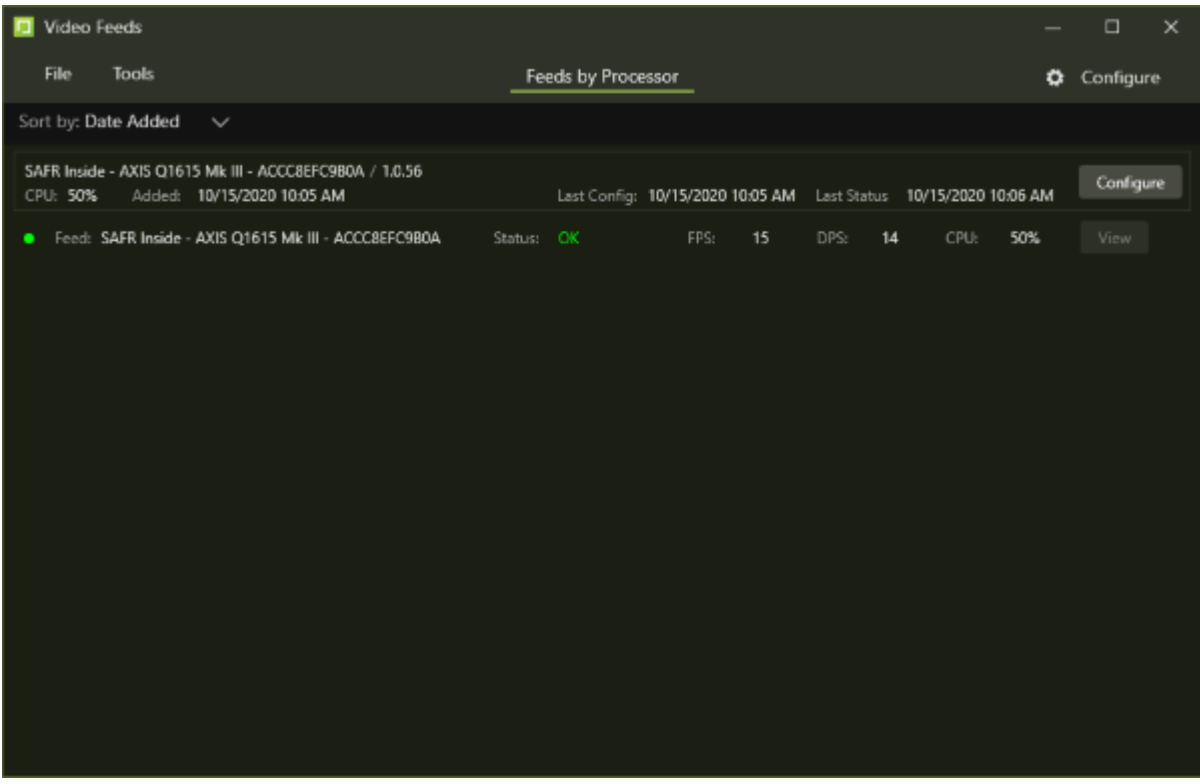

- **name**: The Bonjour/Universal Plug and Play (UPnP) name of the camera on which SAFR Inside is running.
- **admin**: These properties aren't supported for SAFR Inside.
- **global**: Contains global properties. Only one of the global properties is supported for SAFR Inside: • *status-interval*: The status reporting time interval in milliseconds.
- **monitoring**: Monitoring properties aren't supported for SAFR Inside.
- **feeds**: Specifies the feed properties. See Appendix: Video Feeds Properties for information about all the video feeds supported for SAFR Inside.
- **update**: Update properties aren't supported for SAFR Inside.

#### **4.1 Terminate a Video Feed**

SAFR Inside video feeds that haven't been terminated will continuously run in the background, and will automatically restart themselves after camera shutdowns and restarts. To terminate video feeds that are no longer of interest to you, do the following:

- 1. Navigate to the SAFR Inside application page in the desired AXIS camera.
- 2. Click on the start toggle button to terminate SAFR Inside.

#### **SAFR Inside**

<span id="page-11-0"></span>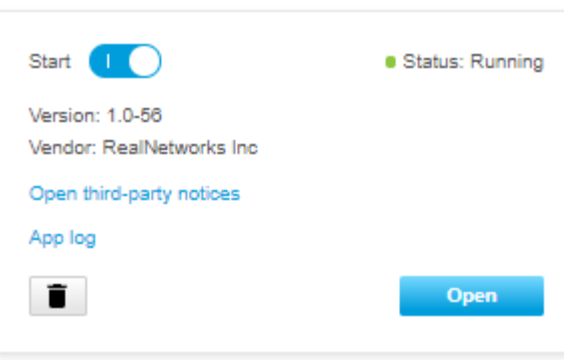

## **5 Manage Person Records**

Learned identities are saved as person records, which are stored in the Identity Database. The Identity Database can be managed via the [People Window](https://docs.real.com/guides/safrsecurity/People_Window.html) of the Desktop client or via the [People Page](https://docs.real.com/guides/safrsecurity/People_Page.html) of the Web Console.

#### **5.1 Identity Attributes**

Some of the identity attributes are exposed in the default view of the Person Window, but if you double click on people's faces, you can view and configure all the identity attributes. Note that most of their identity attributes will be empty until the information is manually entered.

- **Identifier**: The person's unique identifier within SAFR. This value is automatically assigned to them when they're registered, and cannot be changed.
- **Name**: The person's name. Note that if you enter the person's first and last name into this field, SAFR automatically parses the full name and fills out the first and last name fields for you.
- **First Name**: The person's first name.
- **Last Name**: The person's last name.
- **Id Class**: The person's threat level. (i.e. Threat, Concern, or No-Concern)
- **Person Type**: The person's Person Type. Person Types are groupings that you define to differentiate the people registered in your Identity Database. (e.g. "student", "teacher", and "staff")
- **Gender**: The person's gender.
- **DateofBirth**: The person's date of birth.
- **Moniker**: Used to realize two-factor authentication with visual badges.
- **External Id**: If the person has been imported from another database, this value can be used to track the identity in both databases.
- **Company**: The company the person works for.
- **Home location**: The person's Home Location. Home Locations, much like Person Types, are labels that you define to help differentiate the person records registered in your Identity Database.
- **Phone**: The person's phone number.
- **Email**: The person's email address.
- **Tags**: Any custom tags that you have defined. Each person record can have multiple tags assigned to it.
- **Enrollment date**: The date when the person was registered.
- **Enrollment expiration**: The expiration date of the person's enrollment.
- **Enrolled site**: The site where the person was enrolled.
- **Enrolled source**: The camera that enrolled the person.
- **Last modified**: The time when this person record was last modified. (e.g. an attribute was updated, a more recent reference image was uploaded, etc.)
- **Modified by**: The user that made the last modification to this person record.
- **Modified site**: The site from which this person record was last modified.

#### **5.2 Person Record Sorting and Filtering**

You can sort the person records based on either their enrollment date or by the people's names.

Similarly, you can filter which person records are visible based on any of the following criteria:

- **Name**: Filter based on the person records' names.
- **Person Type**: Filter based on the person records' Person Types.
- **Id Class**: Filter based on the person records' Id Classes (i.e. their threat levels).
- <span id="page-12-0"></span>• **Home Location**: Filter based on the person records' Home Locations.

## **6 View Events**

Events are generated when people passing in front of a connected camera meet any number of configurable event-generating criteria. (e.g. the person is a known threat, the person is wearing a mask, somebody enrolls at a registration kiosk, etc.)

Generated events are stored in the Event Archive, and can be viewed from the Events Window of either the [Desktop client](https://docs.real.com/guides/safrsecurity/Events_Window.html) or the [Web Console.](https://docs.real.com/guides/safrsecurity/Events_Page.html) Stored events can be sorted by the following criteria:

- **Chronological**: Sort the events based on when they were recorded.
- **Duration**: Sort the events based on how long they last.
- **Name**: Sort the events based on the name of the person that triggered the event, if known.

#### **6.1 Event Filters**

You also have the option of filtering what events you want to browse based on any of the following criteria:

- **Date**: The date when the event was recorded.
- **Id Class**: The threat level of the person that triggered the event.
- **Sites**: The camera or set of cameras that recorded the event. **Note**: Usually *Sites* are set to multiple cameras.
- **Sources**: The camera or set of cameras that recorded the event. **Note**: Usually *Sources* are set to single cameras.
- **Name**: The name of the person that triggered the event.
- **Person Type**: The Person Type of the person that triggered the event.
- **Gender**: The gender of the person that triggered the event.
- **Tenure**: The date when the person that triggered the event was registered to the Identity Database.
- **Shortest Gap**: If a person is viewed by one or more cameras multiple times within this time period, all those appearances are considered the same event.
- **Shortest Duration**: The minimum event duration, in milliseconds.
- **Disparate Sources**: If a person is viewed by multiple cameras at the same time, all those appearances are considered the same event when this filter is enabled. (Only available in the Desktop client)
- <span id="page-13-0"></span>• **Mask**: Whether or not the person triggering the event was wearing a mask.

## **7 Configure SAFR Actions**

In SAFR an action is essentially a script/macro that communicates a desired action in a language/protocol the receiving device or system understands. It can be written in any language supported by the computer where Actions Relay Event Service (ARES) is installed. It only needs to be invocable as an executable directly or through the use of another executable (usually a script interpreter such as Python).

#### **7.1 Actions Components**

These are the principle components involved with actions:

- **Actions Relay Event Service (ARES)**: ARES is a cross-platform Java application that acts as an event listener that dispatches configured actions in response to events, as defined in the SAFRActions.config file. ARES can provide replies on any event to be handled by the client originating the event and is normally installed as a service by either the SAFR Platform or SAFR Desktop installers. It is constantly active and is automatically started by the operating system on power-up.
- **SAFRActions.config**: The SAFRActions.config file defines which events will trigger specified actions. It also can specify additional condition constraints before the action(s) will trigger.
- **SAFR Actions**: Only available on macOS and Windows. SAFR Actions is a GUI tool that makes editing the SAFRActions.config file much easier. It presents the JSON information of the config file in a visual and easy to understand manner and offers drop-down menus so you can quickly and easily see what values are available and valid. SAFR Actions makes the JSON element hierarchies easy to understand, and ensures that your changes will validate against the SAFRActions.config JSON schema.

#### **7.2 SAFRActions.config Overview**

Below is a summary of the schema used to define actions. See the [SAFR Actions](https://docs.real.com/guides/safrsecurity/Actions_Overview.html) documentation for more detailed information of actions and actions' schemas.

```
< name : value connection attributes >
rules : [
  {
    event: \{\quad\},
    triggers : [
        < time of day and week properties >
        actions: [ ],
        reply: {\f},
        conditionalReply: { },
    ] ,
    excludeDates: [ ]
  }
]
noTriggerReply : { }
emailDef: [ { }, { }, ... ]
smsDef: [ { }, { }, ... ]
```
• **rules**:

- 1 or more rules can be defined.
- When an event occurs each rule is checked to see if any of its events match.
- A rule's event matches an occurring event when:
	- All attributes rules is event is match the event.
- Each rule has 1 or more triggers.
	- Each trigger inside a matching rule is fired as long as the time of day conditions match.
- Each trigger has one or more actions.
	- Actions are either:
		- A shell command or a batch/shell script to be executed.
- A send email command that has the syntax of: @emailSend <value of emailDef.label>
- All actions are run asynchronously unless a *conditionalReply* is specified in which case the first rule is run synchronously (and the return code of that rule is used for the conditionalReply) while all other rules are run asynchronously.
- *noTriggerReply* is used to perform a reply if none of the triggers are fired.
- *emailDef* defines one or more email message attributes (subject, from, message, etc). Before any email can be sent, you must first do the following:
	- 1. Obtain an SMTP server account that you can use to send emails.
	- 2. Configure SAFR to use your SMTP server using either the [Status Page](https://docs.real.com/guides/safrsecurity/Status_Page.html) of the Web Console or [SAFR Actions](https://docs.real.com/guides/safrsecurity/SAFR_Actions.html) on a Windows machine.
- *smsDef* defines one or more Short Message Service (SMS) messages. Before any SMS messages can be sent, you must first do the following:
	- 1. Set up an [AWS Account](https://aws.amazon.com/premiumsupport/knowledge-center/create-and-activate-aws-account/) which is configured for your region.
	- 2. Configure SAFR to use your AWS account using either the [Status Page](https://docs.real.com/guides/safrsecurity/Status_Page.html) of the Web Console or [SAFR Actions](https://docs.real.com/guides/safrsecurity/SAFR_Actions.html) on a Windows machine.

#### **7.3 Examples**

#### **Send email when visitor arrives during work hours.**

- rules
	- Rule 1
		- event (hasPersonId=false)
		- trigger (day/hours:  $8-5$ , M-F)
			- action: @emailSend visitorEmail
- emailDef
	- label=visitorEmail
	- subject="Visitor Arrived"
	- message="A visitor has arrived at  $#I #S."$
	- $\bullet$  ...

#### **Log all events to a CSV and send one type of email for a known person event and another for a threat event.**

- rules
	- Rule1 (known person email)
		- event ( hasPersonId=true, idClass=No-Concern )
		- trigger
			- action: @emailSend knownEmail
	- Rule 2 (threat email)
		- event (hasPersonId=true, idClass=[Threat, Concern])
		- trigger
			- action: @emailSend threatEmail
	- Rule  $3$  (log)
		- trigger
			- action: ".\scripts\log\_event.bat "#D" "#N" "#F" ..."
- <span id="page-15-0"></span>• emailDef
	- 1 (label=knownEmail, subject, message, etc)
	- 2 (label=threatEmail, subject, message, etc)

## **8 Trigger Audio Alerts**

You can use SAFR Inside to trigger an audio event using the AXIS camera's *Events and Rules* engine when a face is detected that isn't wearing a mask or PPE.

- 1. Make sure there are speakers plugged in to the Axis camera; the camera doesn't have any onboard speakers.
- 2. Open **System -> Events** in the Axis camera app menu.
- 3. Create and name a new rule.

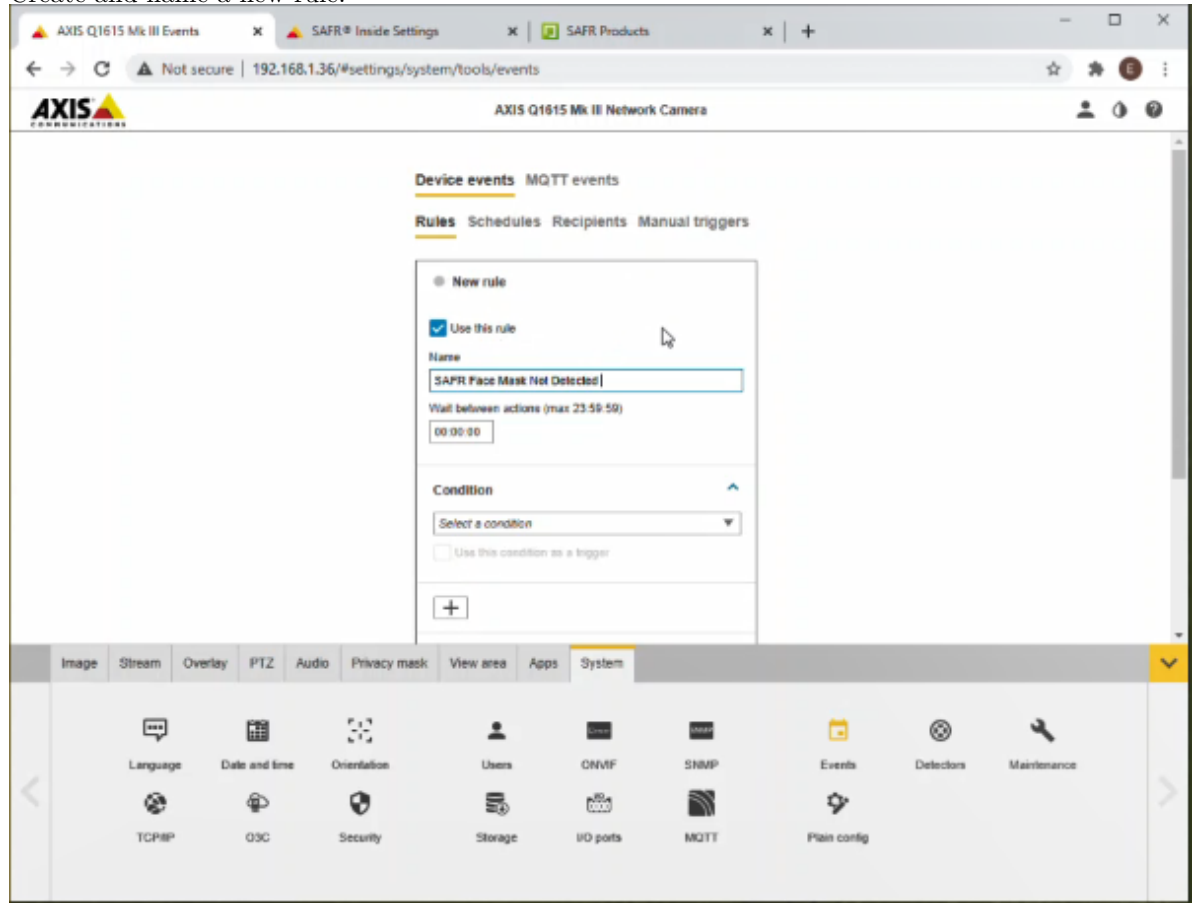

4. Select the *Application -> SAFR - Face Mask Not Detected* condition from the list of available conditions. **Note**: SAFR Inside must be running for the *SAFR - Face Mask Not Detected* condition to appear in the list of conditions.

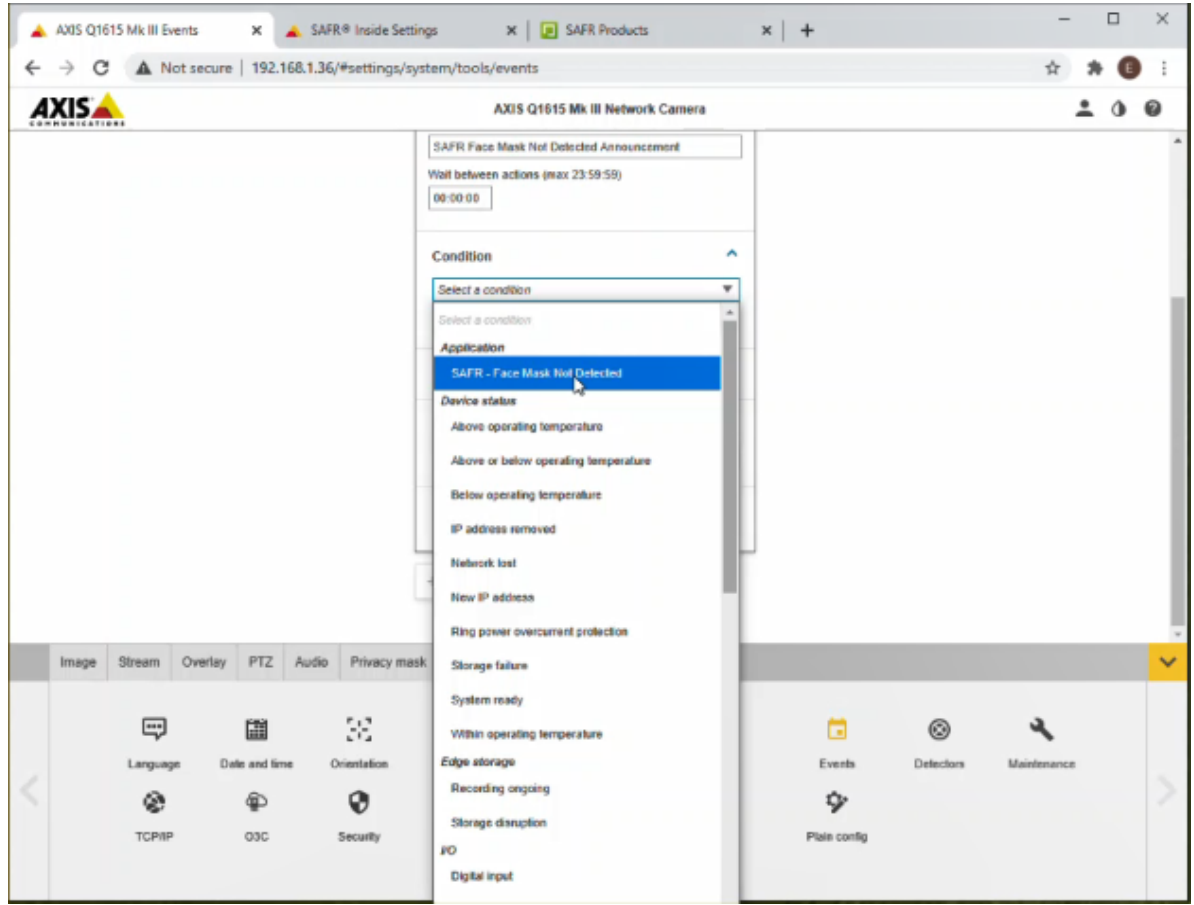

- 5. You may select any audio file that has been uploaded to the camera via the AXIS camera's **Settings -> Audio** tab.
- 6. If you're using a long audio clip (e.g. more than 10 seconds) you should consider setting the **wait between actions** value in order to avoid having the clip play multiple times on top of itself.

#### **8.1 Sample Audio Alert Sound Files**

Here are several sample audio files you could use as audio alerts:

- **[Audio alert 1\\_tone-1.au](randomFiles/Audio%20alert%201_tone-1.au)**: Opening tone 1 followed by "Welcome. Please remember that all guests are required to wear a face mask."
- **[Audio alert 1\\_tone-2.au](randomFiles/Audio%20alert%201_tone-2.au)**: Opening tone 2 followed by "Welcome. Please remember that all guests are required to wear a face mask."
- **[Audio alert 2\\_tone-1.au](randomFiles/Audio%20alert%202_tone-1.au)**: Opening tone 1 followed by "Welcome. Reminder: all shoppers are required to wear face masks. Please see customer service if you need a complementary mask."
- **[Audio alert 2\\_tone-2.au](randomFiles/Audio%20alert%202_tone-2.au)**: Opening tone 2 followed by "Welcome. Reminder: all shoppers are required to wear face masks. Please see customer service if you need a complementary mask."
- **[Audio alert 3\\_tone-1.au](randomFiles/Audio%20alert%203_tone-1.au)**: Opening tone 1 followed by "Welcome. Reminder: face masks are required at all times while indoors. Please see reception if you need a complementary mask."
- <span id="page-17-0"></span>• **[Audio alert 3\\_tone-2.au](randomFiles/Audio%20alert%203_tone-2.au)**: Opening tone 2 followed by "Welcome. Reminder: face masks are required at all times while indoors. Please see reception if you need a complementary mask."

## **9 Appendix: Video Feeds Properties**

Below are all the feeds properties that can be configured for SAFR Inside.

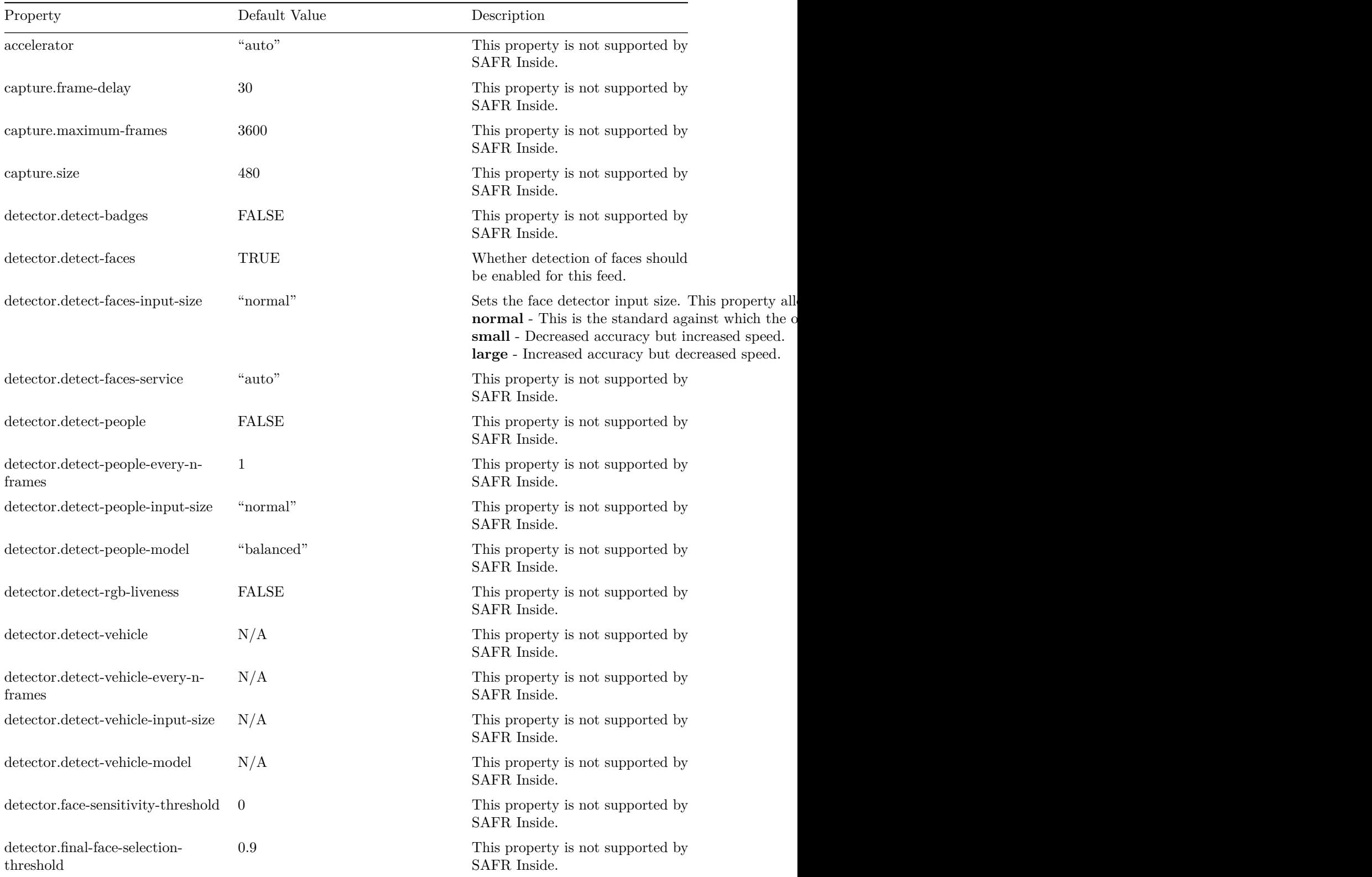

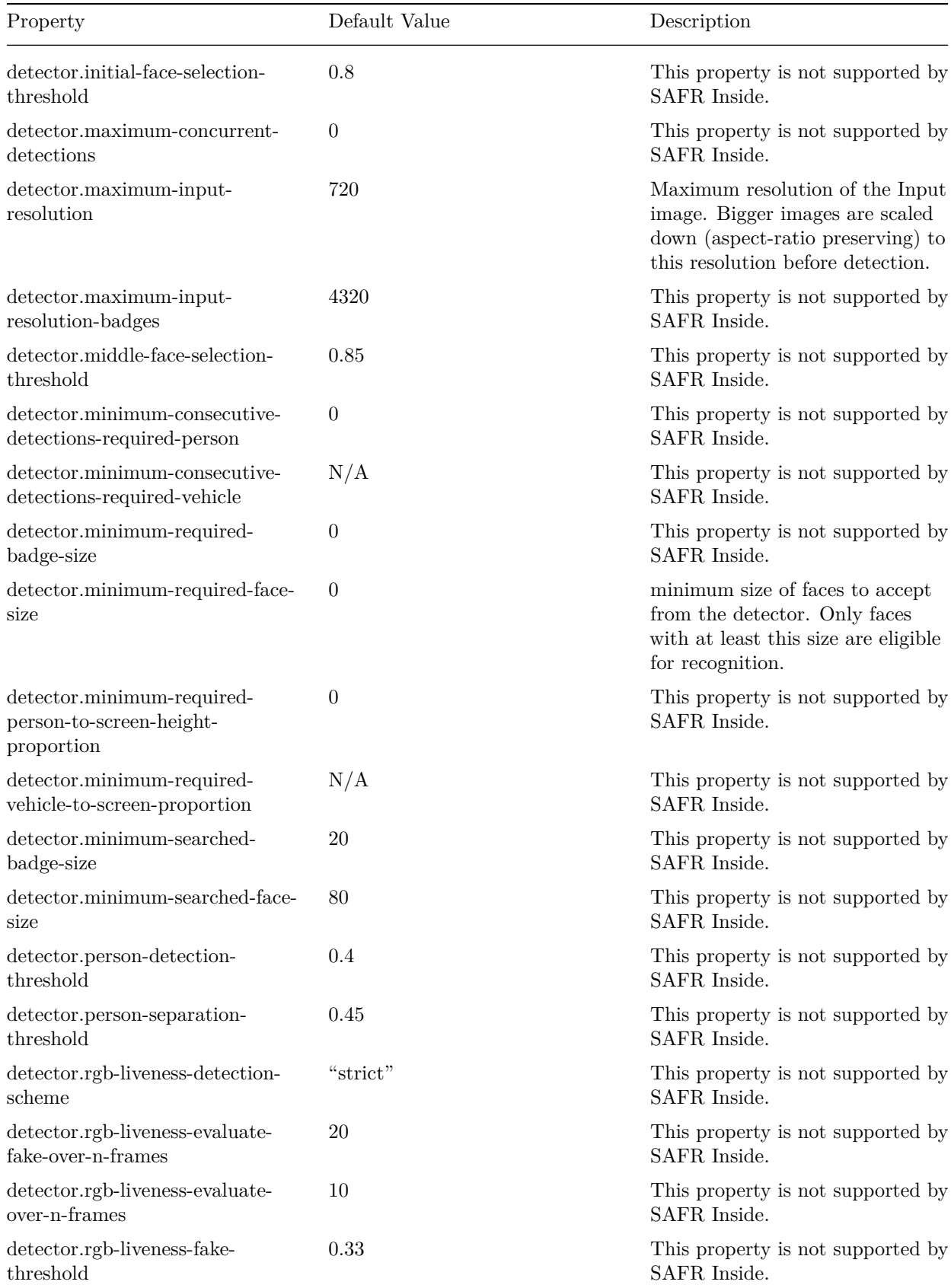

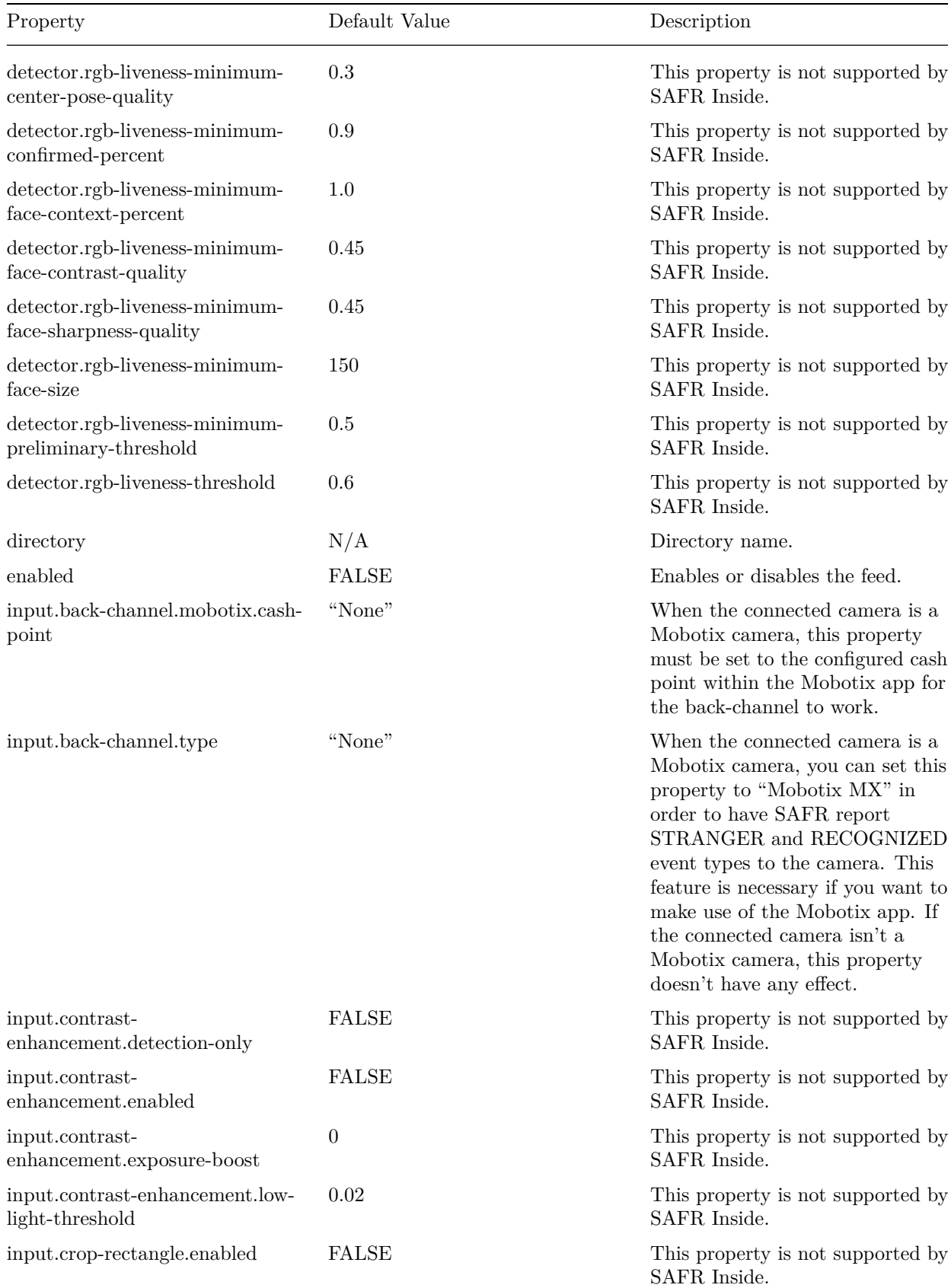

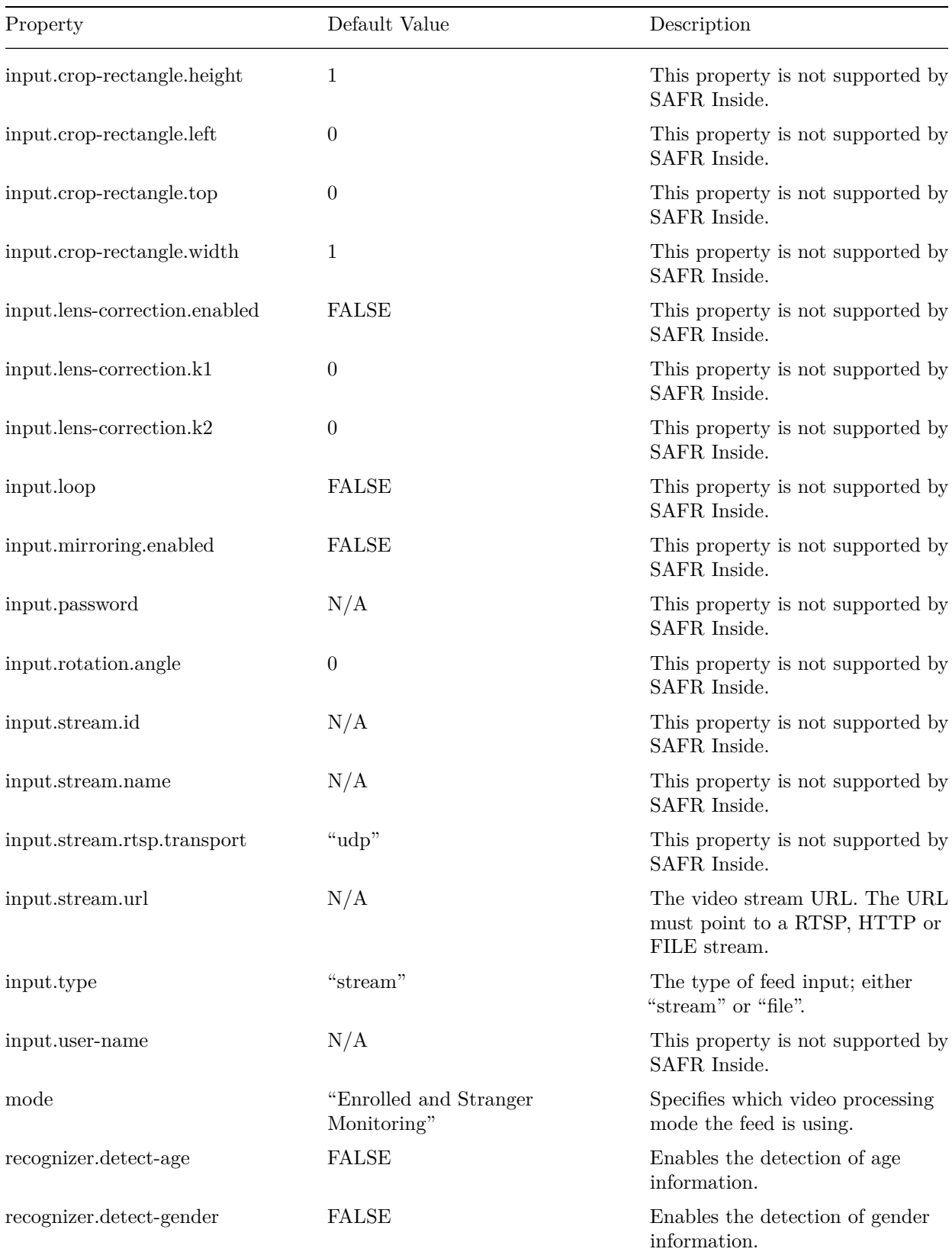

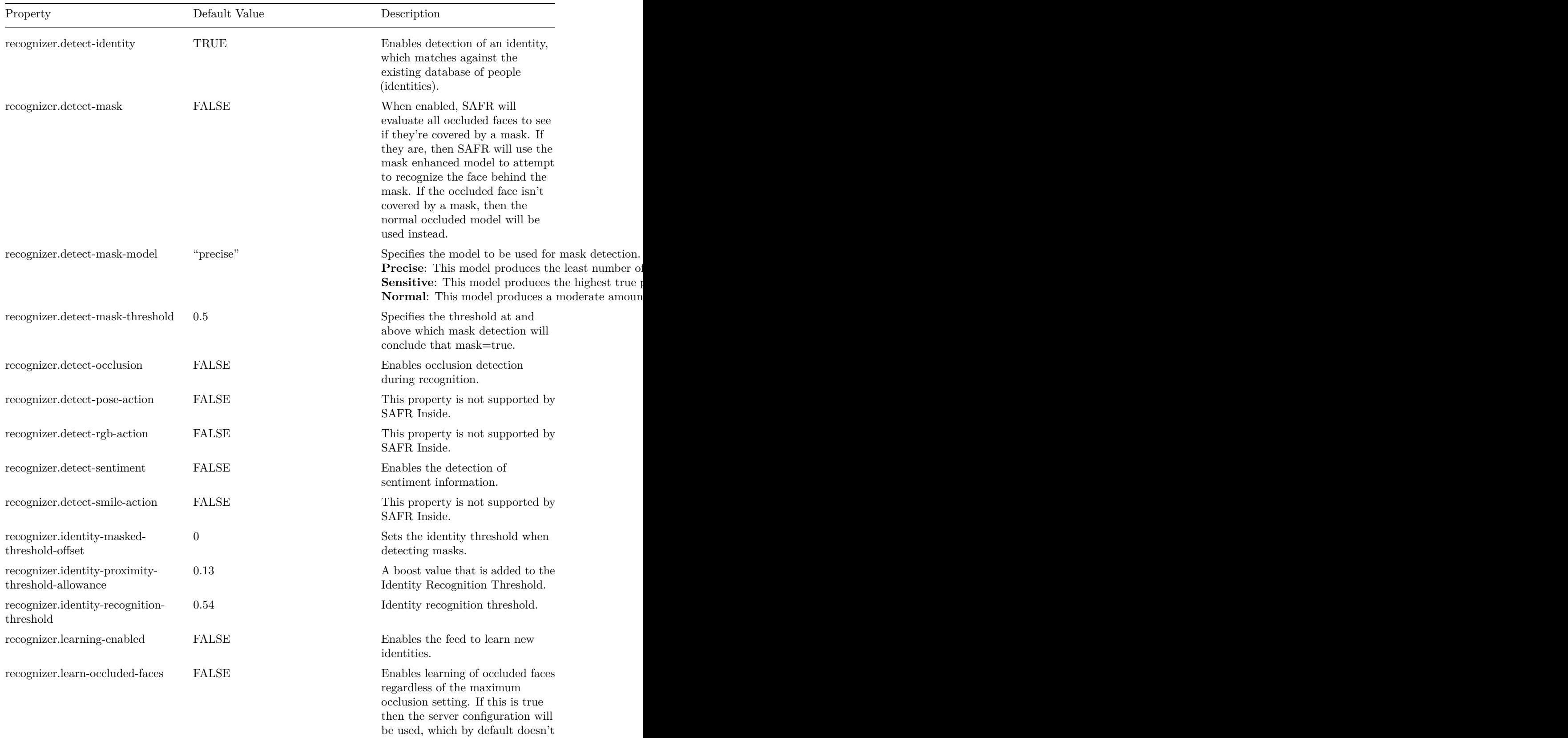

do any occlusion detection.

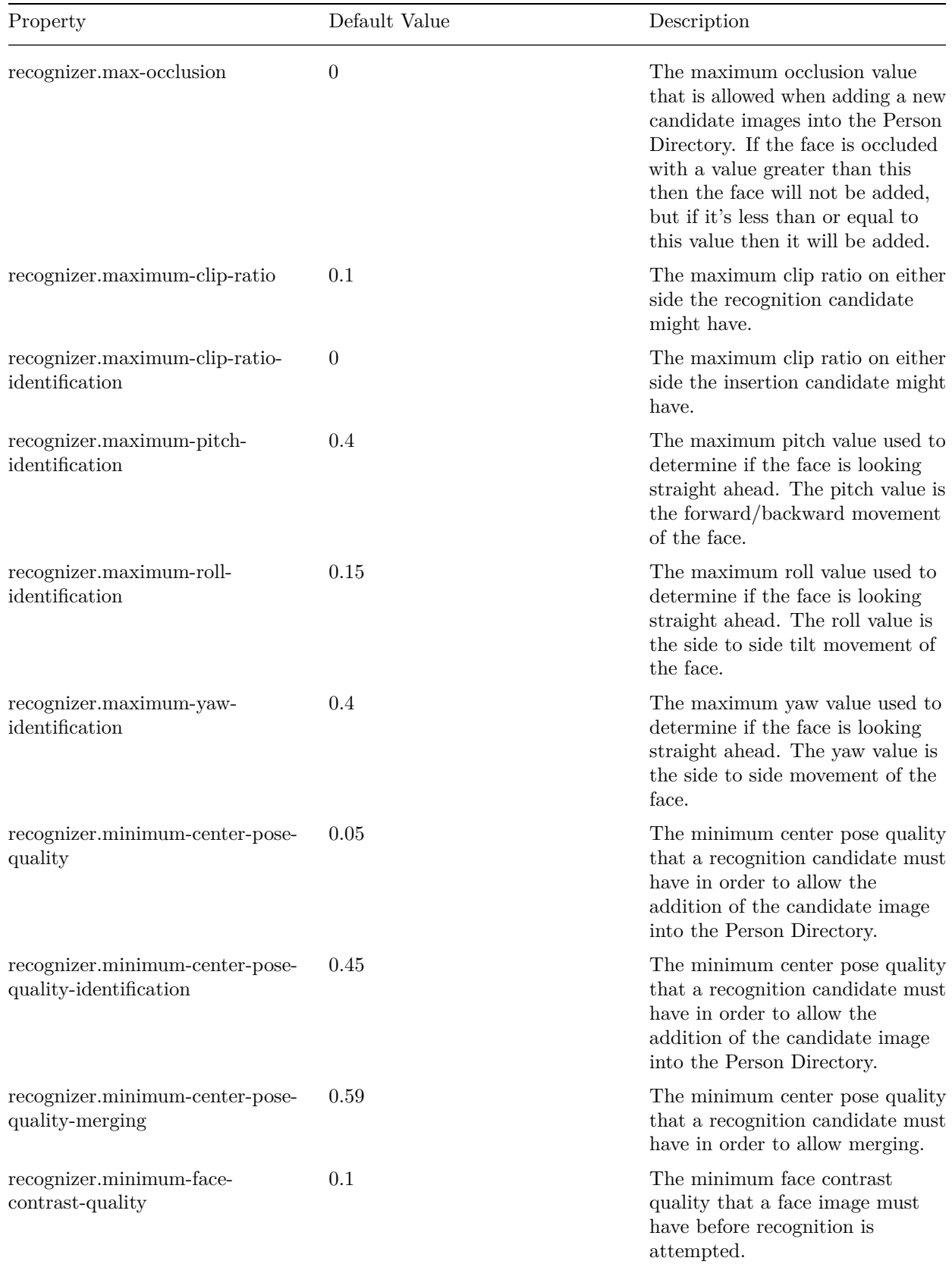

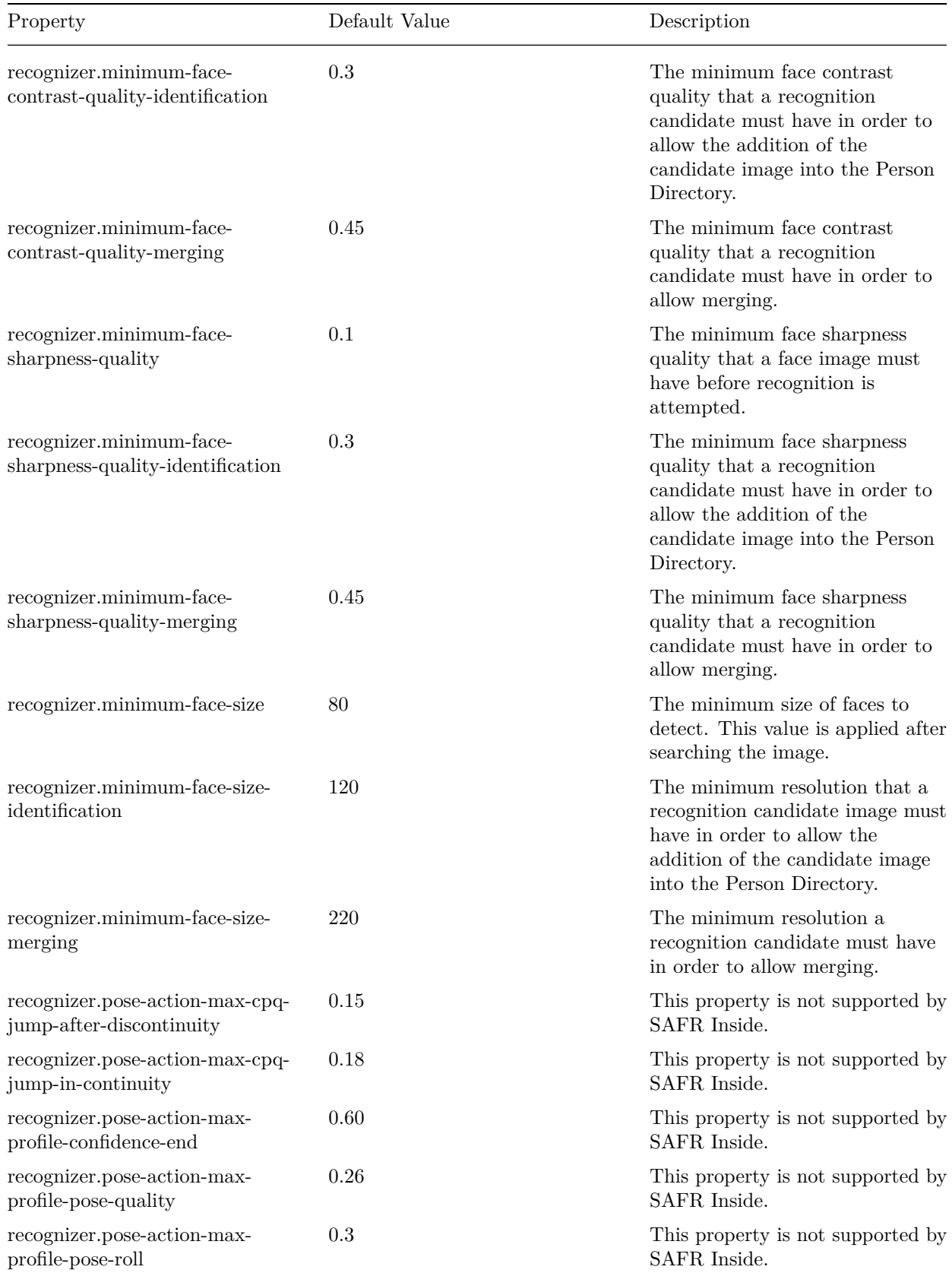

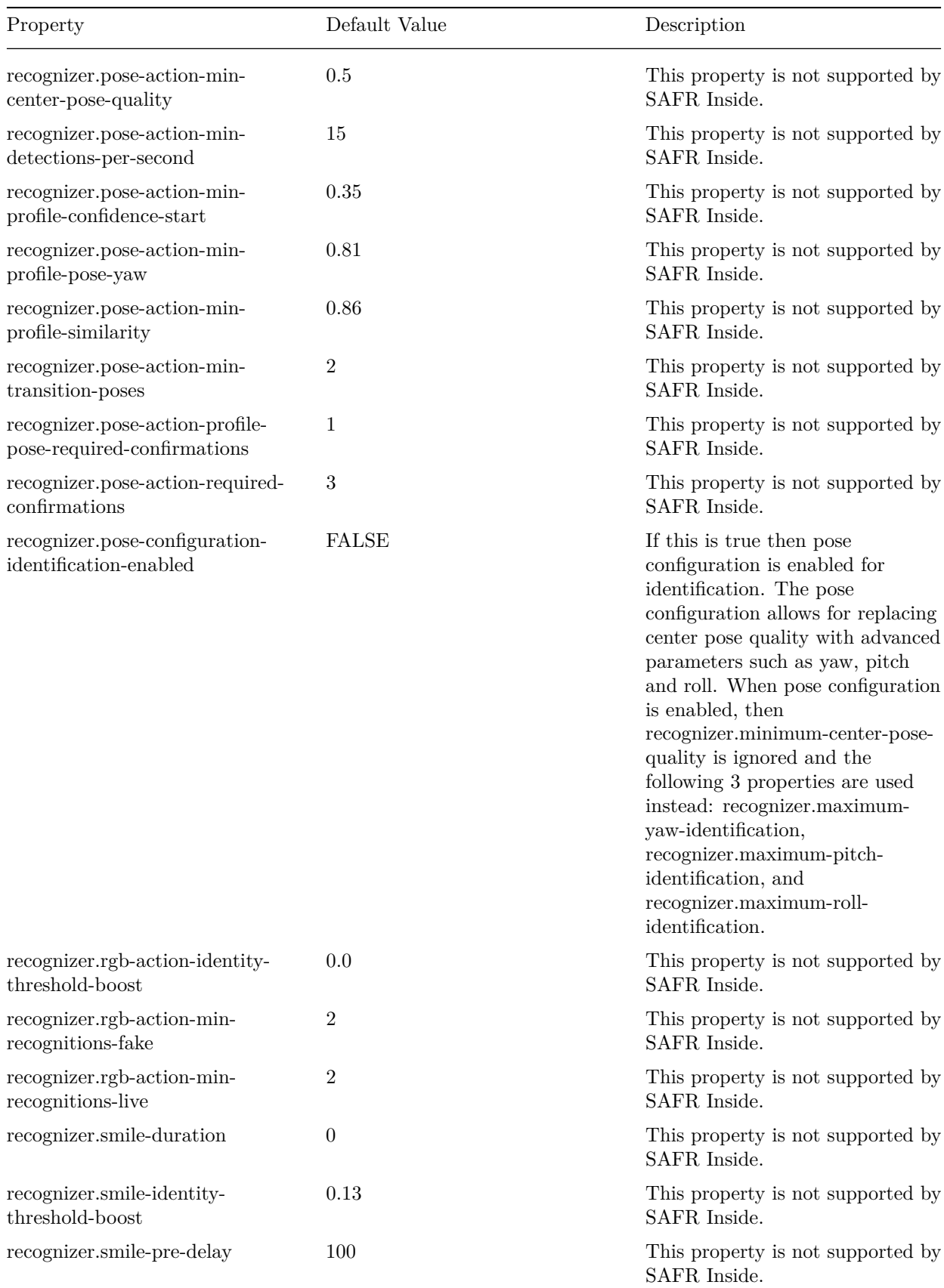

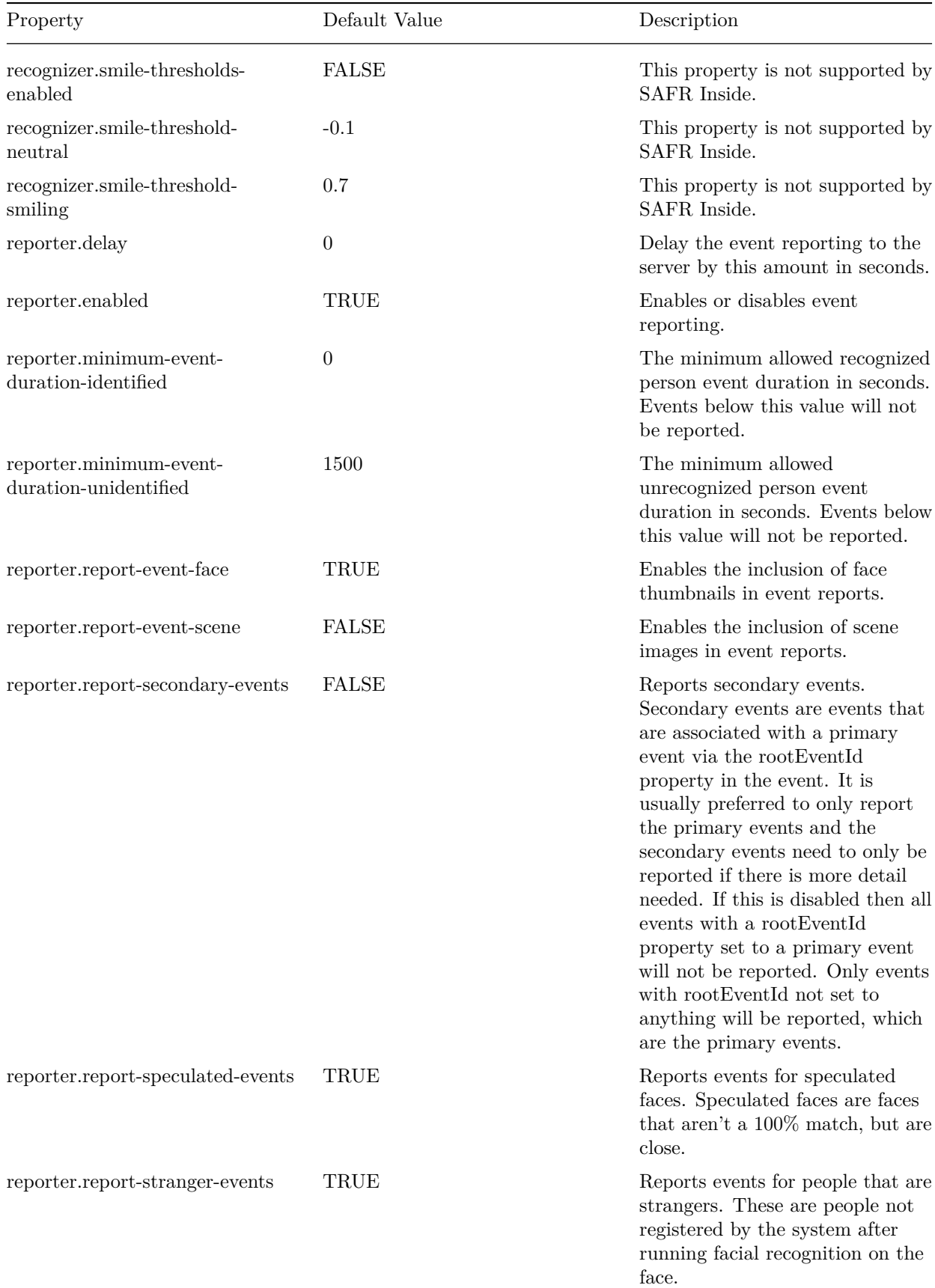

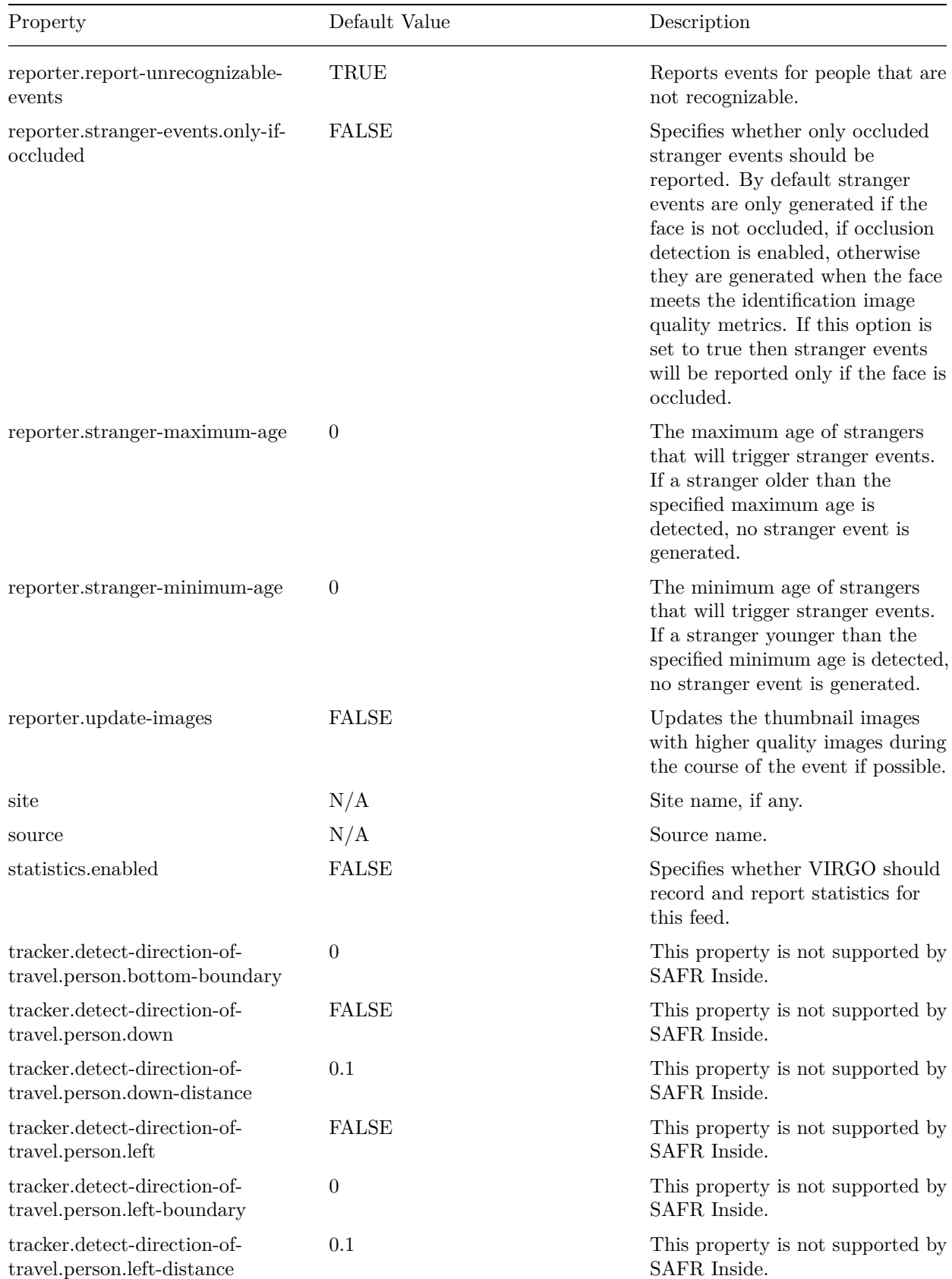

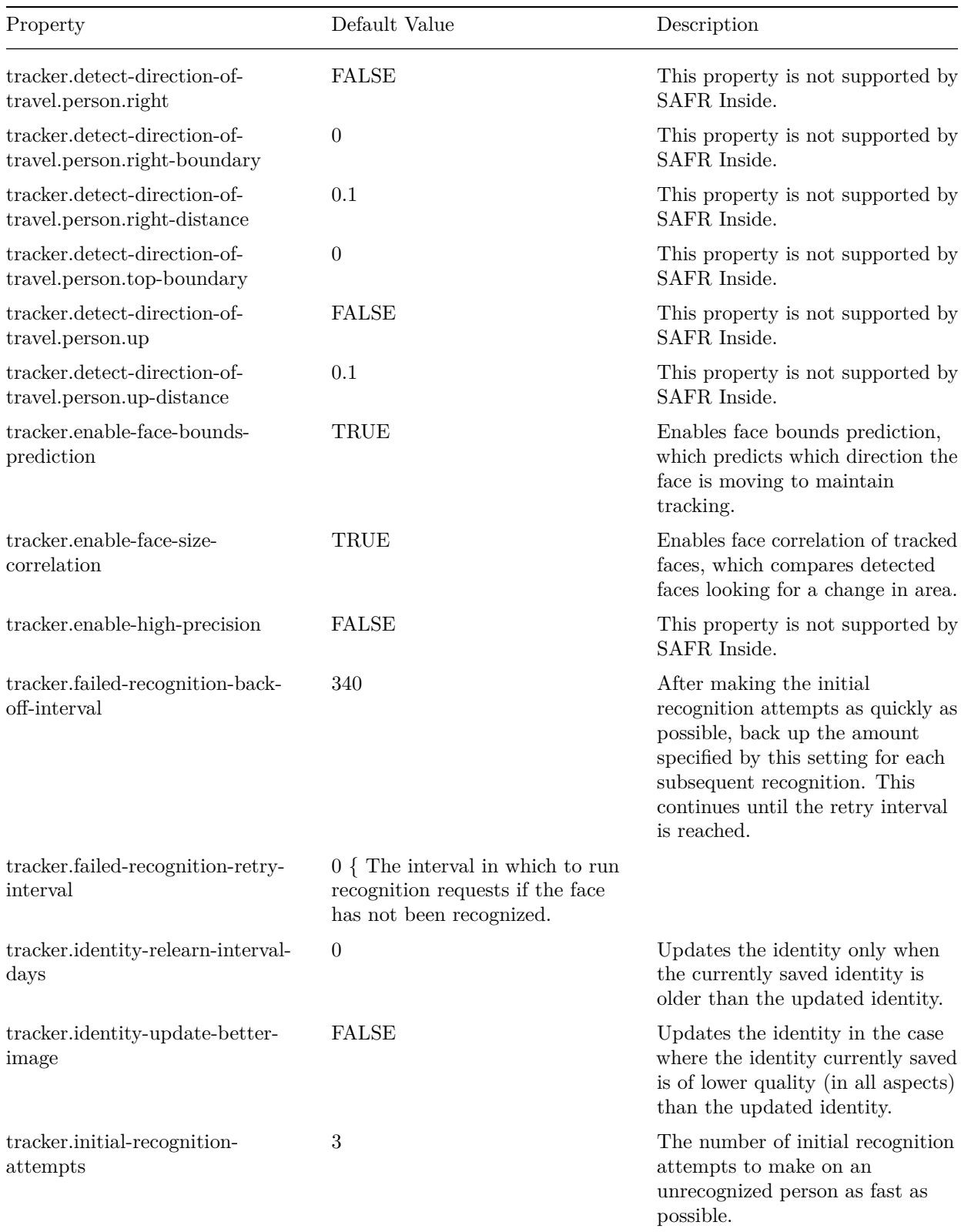

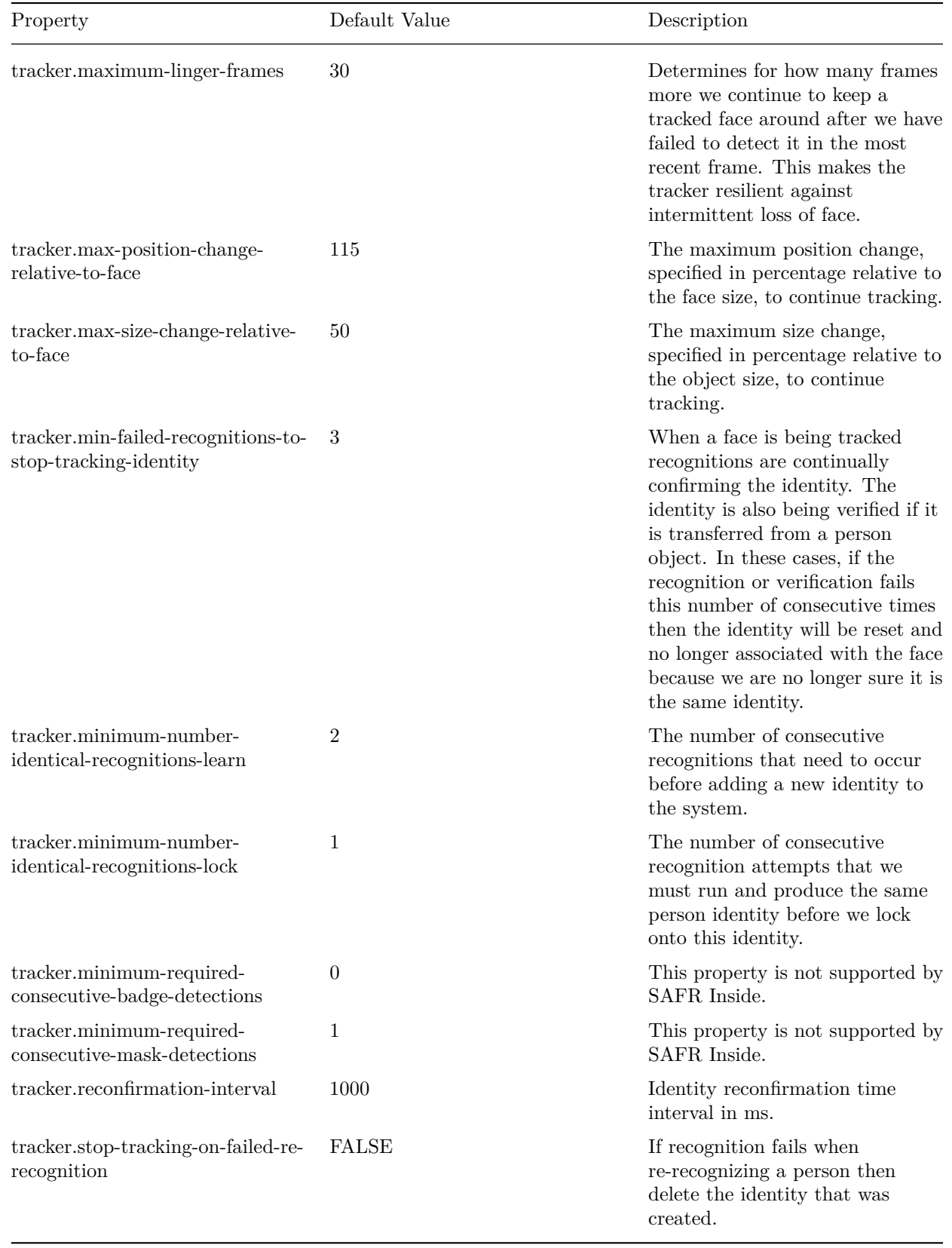